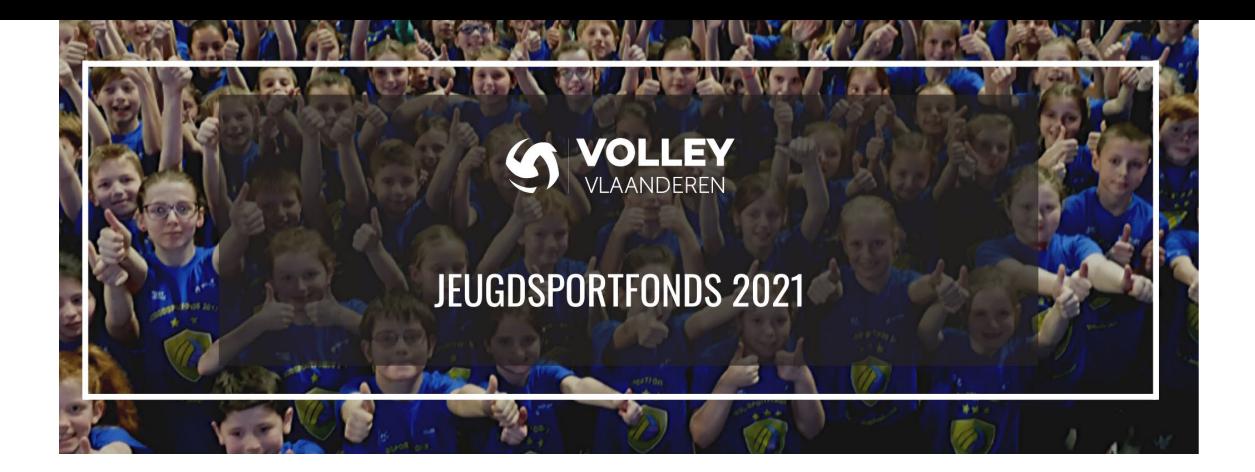

## **STAPPENPLAN DEELNAME JSF BEVESTIGEN IN VOLLEYADMIN2**

# **STAP 1**. SECRETARIS GEEFT MACHTIGING PROJECT BEHEER INDIEN GEWENST

- Ga naar VolleyAdmin2 en meld aan als secretaris
- Tablad 'Clubinfo'
- Tablad 'Afgevaardigden'
- Verantwoordelijke toevoegen en 'Project beheer' aanduiden
- Communiceren naar projectverantwoordelijke dat hij/zij deze verantwoordelijkheid krijgt

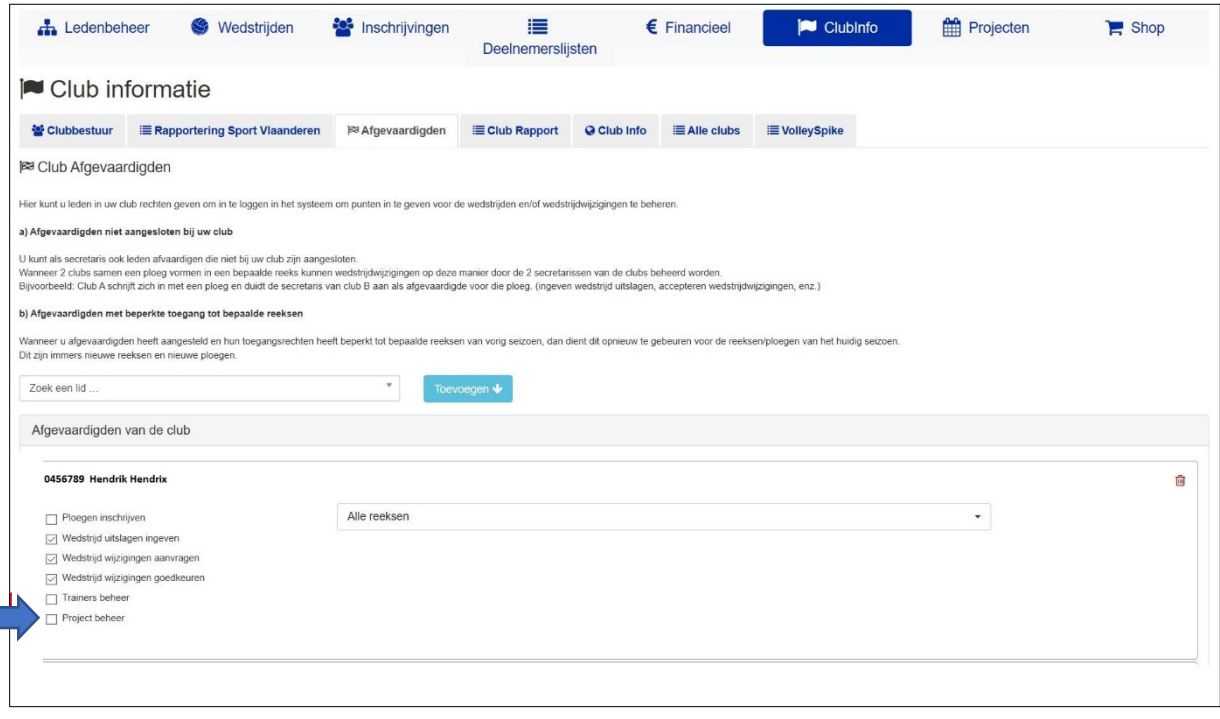

## **STAP 2**. VERANTWOORDELIJKE PROJECT BEHEER / SECRETARIS LOGT IN OP VOLLEYADMIN2

o Log in op VolleyAdmin2 via volgende link[: https://www.volleyadmin2.be/](https://www.volleyadmin2.be/) Heeft de verantwoordelijke nog geen account geactiveerd of is hij het paswoord vergeten?

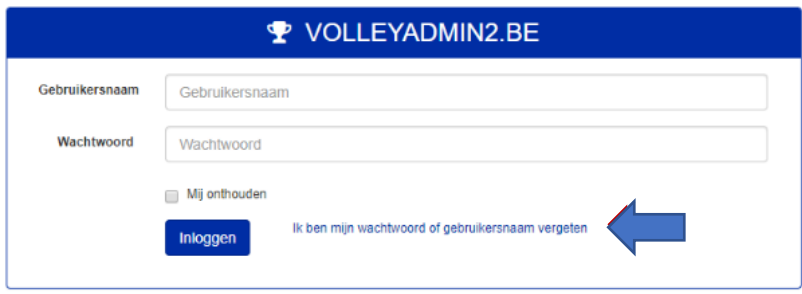

Klik dan op "ik ben mijn paswoord of gebruikersnaam vergeten". De verantwoordelijke krijgt dan een mail om zijn account te (her)activeren door middel van zijn rijksregisternummer.

- Tabblad 'projecten'
- Tabblad Projecten is in functie van je rechten eventueel het enige tabblad.

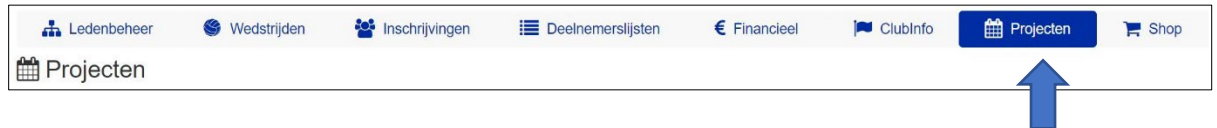

#### **STAP 3.** DEELNAME AAN HET JEUGDSPORTFONDS BEVESTIGEN

- Je deelname als club bevestigen dient te gebeuren tegen ten laatste 01/11/2020.
- Vul de gevraagde gegevens in (naam, voornaam en mailadres)
- Klik op 'Mijn club inschrijven'.

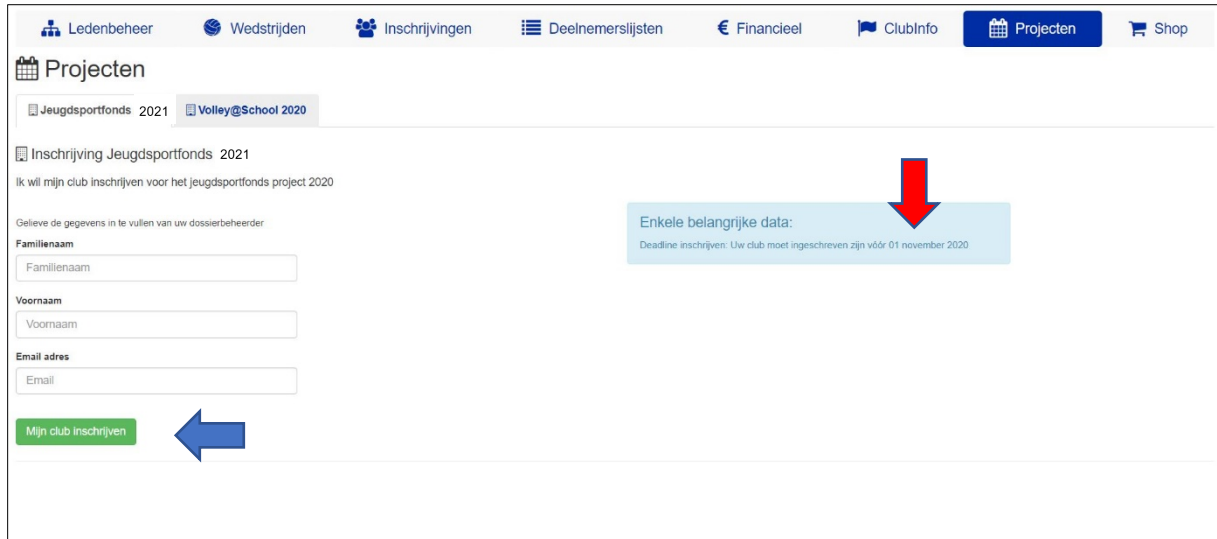

#### **STAP 4.** BEVESTIGING DEELNAME CONTROLEREN

- Wanneer je deelname goed is ontvangen zie je dit aan de hand van de gegevens die er staan EN de melding in de groene balk.

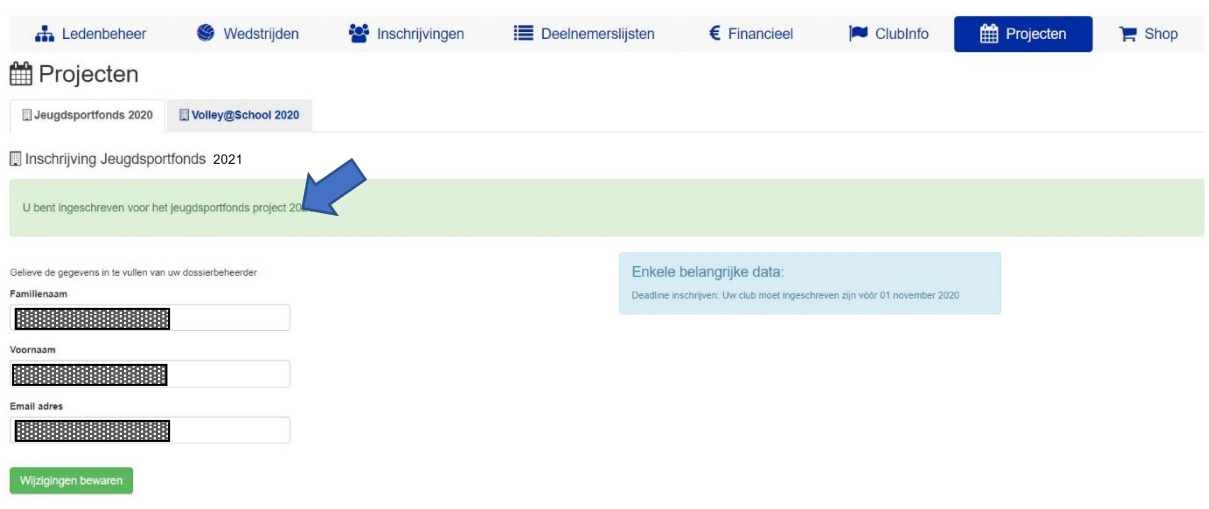